## 2021 年度 SICE 関西支部・ISCIE シンポジウム

# Zoom による聴講手順

2021 年 12 月 21 日 シンポジウム実行委員会

#### 注意事項

- ·研究発表中は,講演者の邪魔にならないよう, マイクはミュート, ビデオは停止にしてく ださい.
- ・発表を録音・録画しないでください.
- ・氏名の表示は,「氏名(所属)」の形式にご変更ください.

以下,Zoom による聴講手順となります。

### 事前準備

- ・研究発表は,Zoom を用いたオーラル発表です.
- ・Zoom をはじめて利用される場合は,下記 URL から Zoom のアプリケーションをインス トールしてください.

https://zoom.us/download#client\_4meeting

動作確認は,以下のテストサイトからお願い致します.

https://zoom.us/test

- ※なお上記手順を踏まなくても,はじめて Zoom を利用する場合,Zoom のミーティング URL をクリックすると自動的にアプリケーションがインストールされます.
- ・安定して Zoom を利用するため,LAN 環境については,有線接続や高速な Wi-Fi 環境が 望まれます.
- ・快適な会議参加のためには,ビデオ会議用の外付けスピーカ・マイクや,マイク付きヘッ ドセットの使用が望まれます.

#### 聴講したいセッション室への参加方法

- ・実行委員会からメールにてお送りする(今後お送りする予定です)「オンライン講演プロ グラム | の PDF を開き, 聴講したいセッションの Zoom リンクをクリックすると, セッ ション室の Zoom サイトにアクセスできます. なお, PDF ファイルを開くには、実行委 員会からお送りするメールに記載されているパスワードをご入力ください.
- ・入室後,マイクがミュート,ビデオが停止になっているかをご確認ください.図 1 の赤線 で囲った箇所にあるマイクとビデオの絵に斜線が引かれていれば,マイクはミュート,ビ

デオは停止になっています。

・氏名の表示を「氏名(所属)」にご変更ください. お名前の表示確認・変更をする際は, 画面中下にある「参加者」ボタンを押してください.一覧の中で「(自分)」と書かれてい るお名前をご確認ください.お名前を変更される場合は,名前の上にカーソルを持ってい くと「詳細」という表示が出ます.その表示をクリックすると,「名前の変更」が表示さ れますので、それを押して名前を変更してください(図2赤枠).

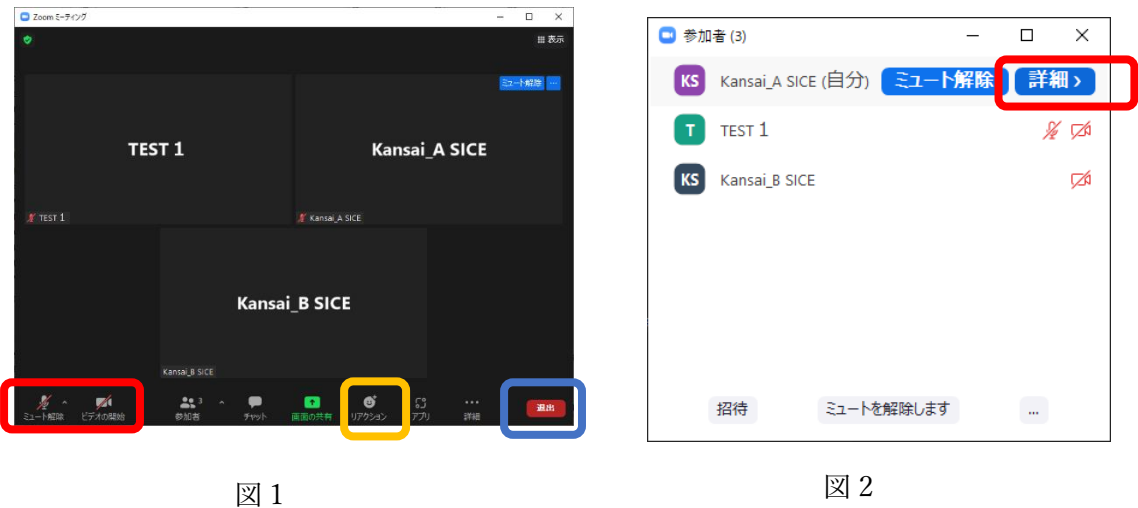

#### 聴講および質疑応答

- ・研究発表中は,講演者の邪魔にならないよう,マイクはミュート,ビデオは停止にしてく ださい.また,発表を録音・録画しないでください.
- ・質疑応答の際,質問がある場合は,司会者に質問要求をするため,画面下の「リアクショ ン」(図 1 黄枠)から「手を挙げる」をクリックしてください.または,司会者から「質 問がある場合はマイクのミュートを外して,質問をしてください」と指示があった場合は, そのように質問をしてください。
- ・司会者から指名があれば,マイク・ビデオを ON にして,口頭でご質問ください.
- ・質問終了後は,マイクおよびビデオを OFF にしてください.また「手を挙げる」をクリ ックした場合は,再度画面下の「リアクション」(図 1 黄枠)から「手を降ろす」をクリ ックして,挙手を降ろしてください.

#### 退室

・セッション室から退室する場合は,画面右下(図 1 青枠)にある「退出」ボタンをクリッ クして退室してください.